## **4.3.3.1 Použití průvodce šablonou pro tvorbu šablony testu**

Průvodce šablonou je dostupný v menu *Šablony testů*. Kliknutím na tlačítko *Vytvořit šablonu průvodcem* přejdete k rychlému tvoření šablon testů. Tímto způsobem lze vytvořit pouze šablonu testů, která bude obsahovat stejné úlohy pro všechny vygenerované testy, úlohy mohou být generátorem testů zamíchány v náhodném pořadí.

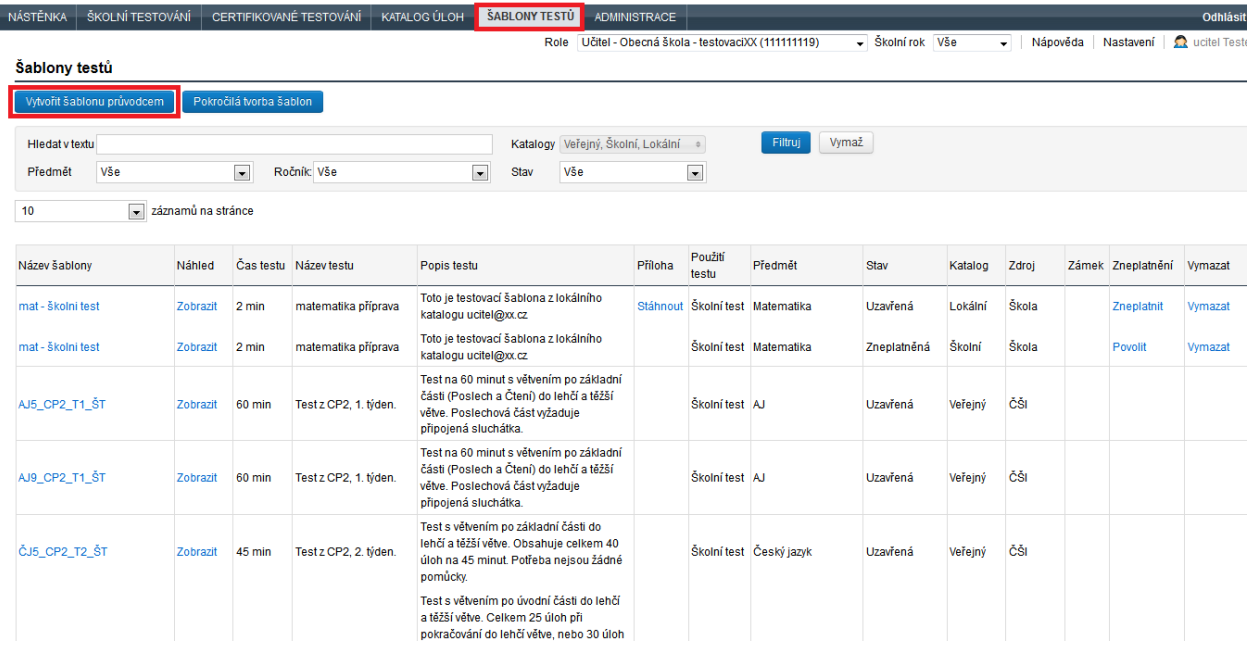

## **Obrázek 72 – Spuštění průvodce šablonou testů**

## **4.3.3.1.1 Vlastnosti šablony**

Na první kartě *Vlastnosti šablony* je třeba zvolit vyučovací *Předmět*. Ten již nelze později změnit. Povinnými položkami jsou *Název šablony*, *Název testu*, *Ročník* a *Čas testu* (v minutách). Pole *Úvodní text* se zobrazí žákům při spuštění testu na úvodní stránce. Do něj je vhodné zapsat základní instrukce například o používání kalkulačky, papíru apod. Pomocí tlačítka *Vybrat pomůcky* lze vložit objekt (např. naskenovaný list chemických tabulek, obrázek atp.), který pak budou mít žáci dostupný v průběhu testu ve webovém klientovi jako pomůcku.